# PHILIPS

# Gebruiksaanwijzing

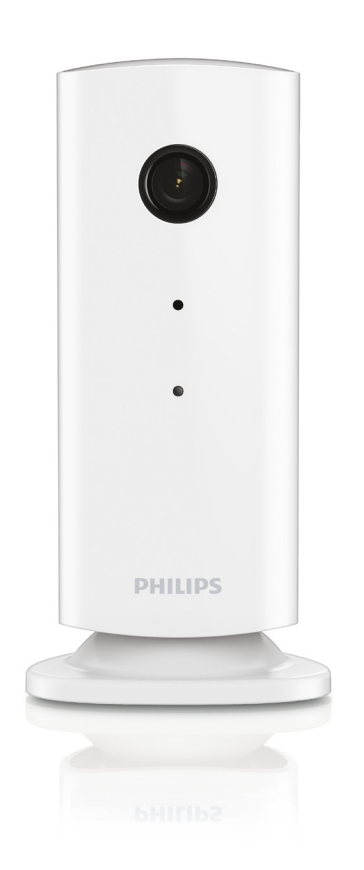

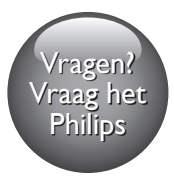

www.philips.com/welcome

Altijd tot uw dienst

Ga voor registratie van uw product en ondersteuning naar

M100G

# Inhoudsopgave

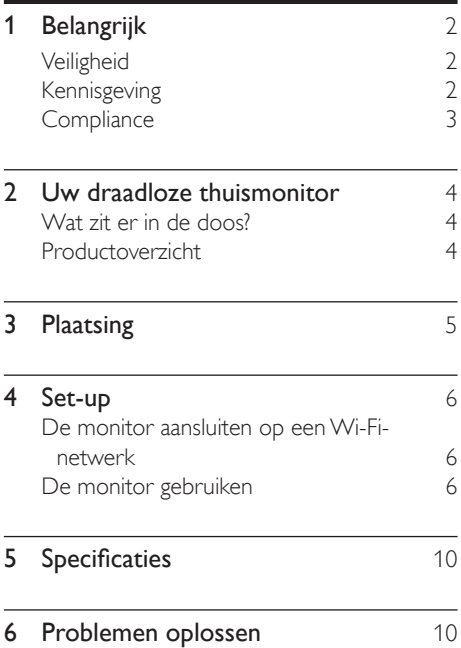

# <span id="page-3-0"></span>**Belangrijk**

### **Veiligheid**

- Gebruik uitsluitend door de fabrikant gespecificeerde toebehoren/accessoires.
- Gebruik uitsluitend de voeding die in de gebruikershandleiding wordt vermeld.
- Er mag geen vloeistof op het product druppelen of spatten.
- Plaats niets op het product dat gevaar kan opleveren, zoals een glas water of een brandende kaars.
- De kleine onderdelen van deze monitor kunnen worden ingeslikt door baby's of kleine kinderen. Houd deze delen buiten het bereik van kinderen.
- Wanneer de stekker van de Direct plug-inadapter wordt gebruikt om het apparaat los te koppelen, moet u ervoor zorgen dat u altijd goed bij de stekker kunt.

#### Waarschuwing

- Verwijder de behuizing van dit product nooit.
- Geen enkel onderdeel van dit product hoeft ooit te worden gesmeerd.
- Plaats dit product nooit op andere elektrische apparatuur.
- Houd dit product uit de buurt van direct zonlicht, open vuur of warmte.
- Zorg ervoor dat u altijd toegang hebt tot het netsnoer of de stekker om de stroom van dit product uit te schakelen.
- Wanneer de stekker van de Direct plug-in-adapter wordt gebruikt om het apparaat los te koppelen, moet u ervoor zorgen dat u altijd goed bij de stekker kunt.

### Kennisgeving

Eventuele wijzigingen of modificaties aan het apparaat die niet uitdrukkelijk zijn goedgekeurd door WOOX Innovations kunnen tot gevolg

hebben dat gebruikers het recht verliezen het apparaat te gebruiken.

#### Beperkte aansprakelijkheid

Bij een extern Wi-Fi-netwerk of een externe 3G-verbinding kan er 10 tot 15 seconden vertraging optreden in video- en audiostreams naar uw smartphone.

Uw gebruik van Philips In.Sight, dat door Yoics Inc. ter beschikking wordt gesteld, is uitsluitend voor eigen risico. Koninklijke Philips Electronics N.V. en haar dochterondernemingen (afzonderlijk en gezamenlijk "Philips" genoemd) zijn niet verantwoordelijk voor de bediening of uw gebruik van Philips In.Sight en Philips kan hiervoor niet aansprakelijk worden gesteld.

Deze thuismonitor is bedoeld als hulpmiddel. Het is geen vervanging voor de beveiliging van uw huis en moet niet als zodanig worden gebruikt.

#### Milieu-informatie

Er is geen overbodig verpakkingsmateriaal gebruikt.We hebben ervoor gezorgd dat de verpakking gemakkelijk kan worden gescheiden in drie materialen: karton (de doos), polystyreen (buffer) en polyethyleen (zakken en afdekking).

Het systeem bestaat uit materialen die kunnen worden gerecycled en opnieuw kunnen worden gebruikt wanneer het wordt gedemonteerd door een gespecialiseerd bedrijf. Houd u aan de plaatselijke regelgeving inzake het weggooien van verpakkingsmateriaal en oude apparatuur.

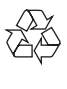

Uw product is vervaardigd van kwalitatief hoogwaardige materialen en onderdelen die kunnen worden gerecycleerd en herbruikt.

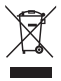

Als u op uw product een symbool met een doorgekruiste afvalcontainer ziet, betekent dit dat het product valt onder de EU-richtlijn 2002/96/EG.

<span id="page-4-0"></span>Win inlichtingen in over de manier waarop elektrische en elektronische producten in uw regio gescheiden worden ingezameld.

Neem bij de verwijdering van oude producten de lokale wetgeving in acht en doe deze producten niet bij het gewone huishoudelijke afval. Als u oude producten correct verwijdert, voorkomt u negatieve gevolgen voor het milieu en de volksgezondheid.

Specificaties kunnen zonder voorafgaande kennisgeving worden gewijzigd.WOOX behoudt zich het recht voor om op elk gewenst moment producten te wijzigen en is hierbij niet verplicht eerdere leveringen aan te passen.

### **Compliance**  $\epsilon$

Dit product voldoet aan de vereisten met betrekking tot radiostoring van de Europese Unie.

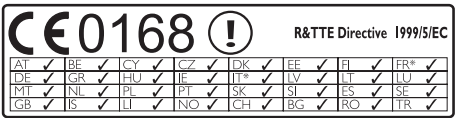

\* De draadloze en ethernet LAN-functies zijn alleen voor gebruik binnenshuis.

WOOX Innovations verklaart hierbij dat deze draadloze thuismonitor (M100/M100D/M100E/ M100G) voldoet aan de essentiële vereisten en andere relevante bepalingen van richtlijn 1999/5/EG.

Een exemplaar van de EGconformiteitsverklaring vindt u in de PDFversie (Portable Document Format) van de gebruikershandleiding op www.philips.com/ support.

### <span id="page-5-0"></span>2 Uw draadloze thuismonitor

Lees het bijgevoegde veiligheidsblad en zorg dat u de informatie begrijpt voordat u deze monitor gebruikt.

Registreer uw product op www.philips. com/welcome om optimaal gebruik te kunnen maken van de door Philips geboden ondersteuning.

### Wat zit er in de doos?

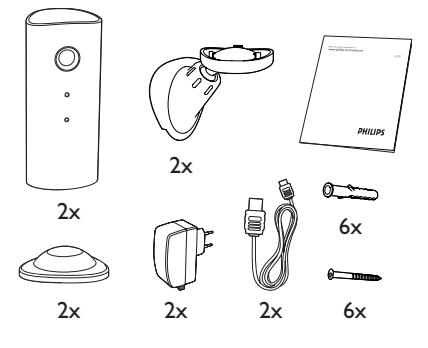

### Productoverzicht

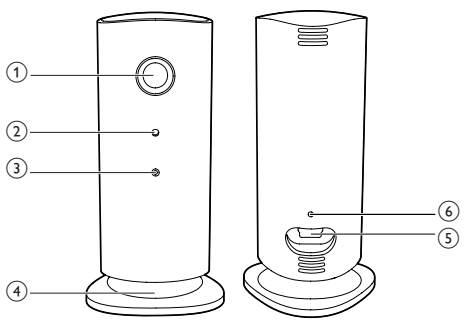

- (1) Cameralens
- (2) Microfoon
- (3) LED-lampje
- (4) Magnetische voet
- (5) Gelijkstroomaansluiting
- (6) Reset-opening

# <span id="page-6-0"></span>3 Plaatsing

Met behulp van de magnetische voet kunt u de monitor op een vlakke ondergrond plaatsen. U kunt hem ook aan het plafond of de muur bevestigen, zie onderstaande afbeeldingen:

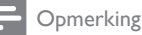

- Controleer of er een stopcontact in de buurt is voordat u de monitor plaatst.
- Boor gaten in een vlak en hard oppervlak voor u de geleverde pluggen en schroeven bevestigt.

#### Aan de muur monteren

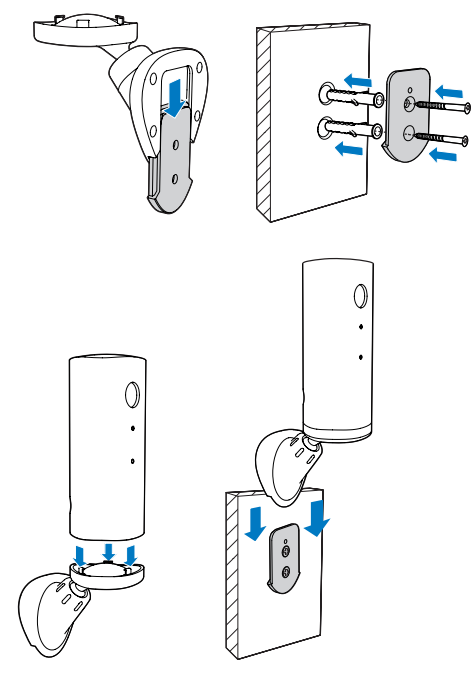

#### Aan het plafond monteren

Als u de monitor aan het plafond bevestigt, selecteert u 'Image Flip' (Beeld draaien) onder 'Settings ( \* )' (Instellingen).

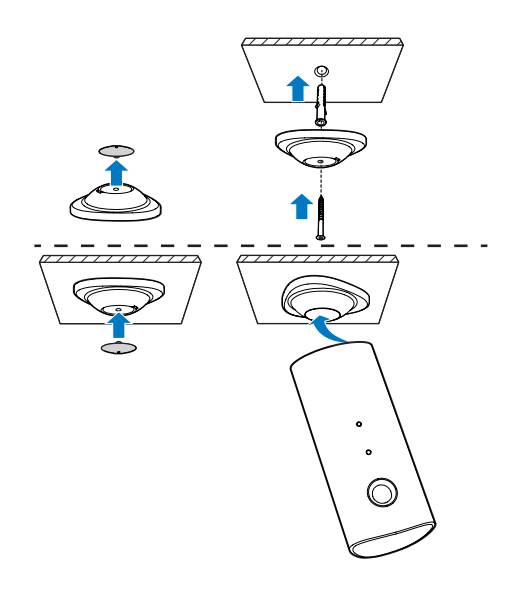

# <span id="page-7-0"></span>4 Set-up

Met uw smartphone kunt u overal ter wereld zien en horen wat er in uw kamer gebeurt.

#### Wat hebt u nodig

- **1** Zorg ervoor dat uw Wi-Fi-router is ingeschakeld en dat uw smartphone of tablet draadloos op uw Wi-Fi-netwerk is aangesloten.
- 2 Houd uw Wi-Fi-netwerknaam (SSID) en Wi-Fi-netwerkwachtwoord bij de hand aangezien u deze moet invoeren. U kunt uw Wi-Fi-netwerknaam in de instellingen van uw telefoon of tablet opzoeken.
- **3** Download de 'Philips In. Sight'-app van de App Store van Apple. Of Android Market (Google Play).
- 4 Sluit de monitor aan op de stroomvoorziening. Nadat het apparaat is aangesloten, wacht u tot het monitorlampje oranje knippert.

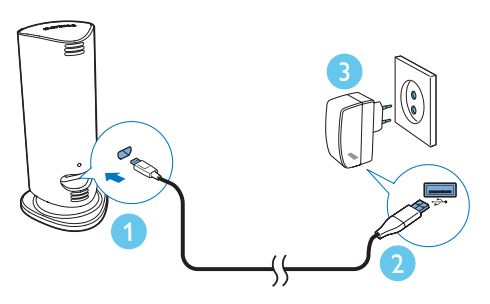

### De monitor aansluiten op een Wi-Fi-netwerk

- 1 Controleer of uw smartphone of tablet op uw Wi-Fi-netwerk is aangesloten.
- 2 Start de app.
- 3 Meld u aan met uw Philips In.Sight-account, of maak een nieuw account als u geen account hebt.
- 4 Volg de aanwijzingen van de app op het scherm.
- 5 Voer uw Wi-Fi-wachtwoord in wanneer dat wordt verzocht.
	- Als u nog een monitor wilt instellen. herhaal dan de stappen onder '4 – Set-up'.
- 6 De In. Sight-app genereert een QRcode. Houd deze circa 15 cm van de monitorlens.

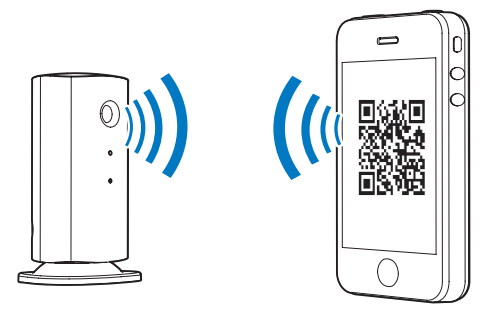

### De monitor gebruiken

Na de set-up bent u klaar om de monitor te gebruiken. Start de Philips In. Sight-app op uw smartphone of tablet.

U kunt de monitor gebruiken wanneer deze op uw eigen Wi-Fi-netwerk of een ander Wi-Fi-netwerk is aangesloten.Als er geen Wi-Fi-netwerk beschikbaar is, werkt de monitor via 3G. Het kan zijn dat er kosten voor gegevensoverdracht via 3G in rekening worden gebracht.

Na het aanmelden ziet u een miniatuurweergave van de monitor(s). Raak de miniatuur aan voor weergave op volledig scherm.

6 NL

#### Overzicht van de app

: aansluitstatus van de monitor. Een groen lampje betekent dat de monitor is aangesloten op Wi-Fi en video kan streamen. Controleer in dit geval of de monitor op Wi-Fi is aangesloten en herhaal, indien nodig, de stappen onder '4 – Set-up' of raadpleeg het gedeelte 'Problemen oplossen'.

: bewegingswaarschuwing:

- Het pictogram is altijd blauw. Het wordt rood wanneer de monitor beweging detecteert. (Voor Apple)
- Het pictogram is blauw/grijs wanneer de bewegingswaarschuwing is ingeschakeld/ uitgeschakeld en krijgt een rood uitroepteken wanneer de monitor beweging detecteert. (Voor Android)

: audiowaarschuwing:

- Het pictogram is altijd blauw. Het wordt rood wanneer de monitor geluid detecteert. (Voor Apple)
- Het pictogram is blauw/grijs wanneer de audiowaarschuwing is ingeschakeld/ uitgeschakeld en krijgt een rood uitroepteken wanneer de monitor geluid detecteert. (Voor Android)

#### : monitor delen:

- Het pictogram is blauw wanneer u uw monitor met een ander deelt. Het pictogram is verborgen wanneer u het delen met een ander uitschakelt. (Voor Apple)
- Het pictogram is blauw wanneer u uw monitor deelt met anderen. Het wordt grijs wanneer u het delen met een ander uitschakelt. (Voor Android)
- : monitorlijst: lijst van al uw monitors.

 : waarschuwingenlijst: een lijst met alle waarschuwingsmeldingen van uw monitors.

 : instellingen: instellingen en opties voor monitors.Voor een Android-apparaat drukt u op MENU voor toegang tot het menu.

Tabblad My monitors (Mijn monitors): een lijst met uw monitors.

Tabblad Friend's (Vrienden): bekijk de beelden via monitors die uw vrienden met u hebben gedeeld.

Tabblad Add (Toevoegen): voeg extra monitors toe. (Voor een Apple-apparaat)

Add monitors-tabblad (Monitors toevoegen): extra monitors toevoegen. Druk op MENU om het menu te openen. (Voor een Androidapparaat)

#### Een foto maken

1) Raak de miniatuur van de monitor aan op  $het$   $\blacksquare$  -tabblad.

2) Raak **a** aan om een foto te maken. De foto wordt opgeslagen op uw smartphone.

#### Video opnemen

1) Raak de miniatuur van de monitor aan op  $het$   $\blacksquare$  = -tabblad.

2) Raak **4** aan om een video op te nemen. De video wordt rechtstreeks geüpload naar uw eigen Dropbox-account. U kunt u registeren voor een gratis account of uw accountgegevens invullen onder 'Settings' (Instellingen) – 'GENERAL' (Algemeen).

#### Bewegingswaarschuwing

#### Opmerking

• Zorg er vóór het instellen van de bewegings- en audiowaarschuwingen voor dat u een Dropboxaccount hebt gemaakt.

Als de monitor binnen een gespecificeerd bereik een beweging detecteert, wordt er een video van 30 seconden naar uw Dropbox-account gestuurd en ontvangt u een waarschuwing van uw smartphone of tablet. U vindt een overzicht van alle waarschuwingsmeldingen in de lijst 0.

Om te kunnen uploaden naar Dropbox voert u uw Dropbox-accountgegevens in onder '\* Settings' (Instellingen) - 'GENERAL' (Algemeen).

#### Opmerking

- U kunt waarschuwingen wissen, verwijderen en filteren op monitornaam als uw smartphone of tablet is gekoppeld aan een Dropbox-account. (Alleen voor Android)
- Zorg ervoor dat Alerts enabled (Waarschuwingen ingeschakeld) is ingeschakeld onder ' \* Settings' (Instellingen) - 'MONITOR'.

#### Set-up van de bewegingswaarschuwing:

#### Voor Apple:

1) Raak \* aan en kies een monitor op het tabblad Monitors (Monitoren). Raak  $*$  aan om de bewegingswaarschuwing in te schakelen.

2) Raak 'Motion' (Beweging) aan om de gevoeligheid in te stellen. Sleep en pas het formaat van de schermweergave aan om het gebied te kiezen dat moet worden bewaakt. Gebruik de schuifregelaar om een gevoeligheidsniveau in te stellen.

Meld u aan bij uw Dropbox-account om de opgenomen waarschuwingsvideo te bekijken.

#### Voor Android:

1) Druk op MENU op uw smartphone of tablet.

2) Raak ' \* Settings' (Instellingen) aan, kies een monitor in het MONITOR-tabblad en raak Motion alert (Bewegingswaarschuwing) aan om bewegingswaarschuwingen in te schakelen.

#### 3) Raak Motion Sensitivity

(Bewegingsgevoeligheid) aan. Sleep en pas het formaat van de schermweergave aan om het gebied te kiezen dat moet worden bewaakt. Gebruik de schuifregelaar om een gevoeligheidsniveau in te stellen.

Meld u aan bij uw Dropbox-account om de opgenomen waarschuwingsvideo te bekijken.

### Tip

• Als u kiest voor een lage gevoeligheid, reageert het systeem pas bij grovere bewegingen en worden bewegingen van kleine objecten genegeerd.

#### Audiowaarschuwing

Als de monitor binnen een gespecificeerd bereik een geluid detecteert, wordt er een video van 30 seconden naar uw Dropbox-account gestuurd en ontvangt u een waarschuwing van uw smartphone of tablet. U vindt een overzicht van alle waarschuwingsmeldingen in de lijst 10. Om te kunnen uploaden naar Dropbox voert u uw Dropbox-accountgegevens in onder '\* Settings' (Instellingen) - 'GENERAL' (Algemeen).

#### Opmerking

• Zorg ervoor dat Alerts enabled (Waarschuwingen ingeschakeld) is ingeschakeld onder ' \* Settings' (Instellingen) - 'MONITOR'.

#### Set-up van de audiowaarschuwing:

#### Voor Apple:

1) Raak \* aan en kies een monitor op het tabblad **Monitors** (Monitoren). Raak » aan om de audiowaarschuwing in te schakelen.

2) Raak 'Audio' aan om de gevoeligheid in te stellen. Gebruik de schuifregelaar om een gevoeligheidsniveau in te stellen.

Meld u aan bij uw Dropbox-account om de opgenomen waarschuwingsvideo te bekijken.

#### Voor Android:

1) Druk op de MENU-knop op uw smartphone of tablet.

2) Raak ' \* Settings' (Instellingen) -'MONITOR' aan,kies een monitor in het MONITOR-tabblad en raak Audio alert (Audiowaarschuwing) aan om audiowaarschuwingen in te schakelen.

3) Raak Audio Sensitivity (Audiogevoeligheid) aan en gebruik de schuifregelaar om een gevoeligheidsniveau in te stellen.

Meld u aan bij uw Dropbox-account om de opgenomen waarschuwingsvideo te bekijken.

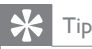

• Als u kiest voor een lage gevoeligheid, reageert het systeem pas bij harder geluid en wordt zacht geluid genegeerd.

#### Uw monitor delen

Deel de videobeelden van de monitor met uw familie, vrienden of collega's.

1) Raak <sup>\*</sup> op de overzichtspagina van de monitor aan. U kunt 'Share Monitor' (Monitor delen) ook inschakelen. Raak 'Sharing list' (Lijst Delen) aan in ' \* Settings' (Instellingen) (voor Android). Raak 'Sharing list' (Lijst Delen) aan in ' \* Settings' (Instellingen) (voor Apple).

2) Zorg ervoor dat de Philips.In.Sight-app is geïnstalleerd op de smartphone of het tablet van uw vriend en dat er een Philips In.Sightaccount is gemaakt.

3) Voer het e-mailadres in van de vriend waarmee u de monitor wilt delen. Het e-mailadres van uw vriend moet hetzelfde e-mailadres zijn dat wordt gebruikt voor het Philips In.Sight-account.

#### De monitor bekijken via uw webbrowser

Nadat u een account hebt gemaakt en de monitor hebt geïnstalleerd via uw smartphone of tablet, kunt u deze ook via uw favoriete webbrowser (Safari, Chrome, Internet Explorer, Firefox) bekijken.Voer het volgende adres in uw webbrowser in: www.insightwebview.philips. com.

#### Toegang tot meer opties

Raak \* aan om meer opties in of uit te schakelen, zoals audio- en bewegingswaarschuwingen, het monitorlampje, Dropbox-instellingen, of om de monitornaam, 'Image Flip' (Beeld draaien) of andere instellingen aan te passen.

# <span id="page-11-0"></span>5 Specificaties

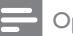

#### Opmerking

• Specificaties kunnen worden gewijzigd zonder voorafgaande kennisgeving.

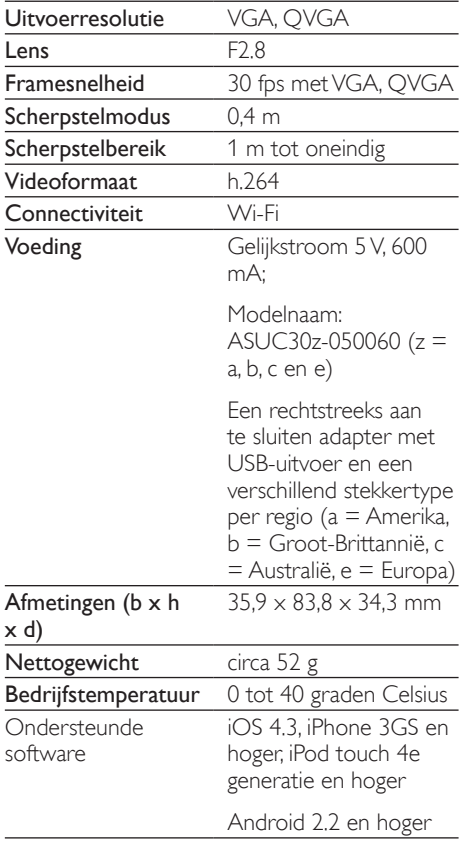

## 6 Problemen oplossen

#### **Waarschuwing**

• Risico op elektrische schok.Verwijder de behuizing van de monitor nooit.

Probeer de monitor nooit zelf te repareren. Hierdoor vervalt de garantie.

Als u problemen hebt bij het gebruik van de monitor, controleer dan het volgende voordat u om service vraagt.Als het probleem zich nog steeds voordoet, registreer de monitor dan voor ondersteuning op www.philips.com/ support.

#### Ik kan de monitor niet verbinden met een Wi-Fi-netwerk. Het monitorlampje knippert oranje of groen.

- Als de monitor oranje knippert, kunt u de monitor opnieuw instellen. Herhaal de stappen onder '4 – Set-up' van deze gebruikershandleiding.
- Als de monitor nog niet steeds werkt of groen of oranje knippert, kunt u de monitor resetten door met een puntig voorwerp (bijv. een paperclip) de resetknop in te drukken. De resetknop bevindt zich op de achterkant van de monitor. Houd de knop langer dan 4 seconden ingedrukt. Herhaal vervolgens de stappen onder '4 – Set-up' van deze gebruikershandleiding.
- Philips In. Sight ondersteunt WEP, WPA en WPA2. Philips raadt u aan WPA of WPA2 te gebruiken, omdat dit de veiligste Wi-Fi-beveiligingsinstellingen zijn. Philips In.Sight biedt geen ondersteuning voor WEP-subsleutel 2, 3, 4.Wijzig de routerinstellingen in WPA of WPA2 als u geen verbinding kunt maken; raadpleeg de handleiding van uw router.
- Vermijd het gebruik van een druk Wi-Fikanaal (bijv. kanaal 11) of een kanaal dat overlapt met een ander Wi-Fi-netwerk in de buurt. Op deze manier verbetert u de draadloze prestaties.
- Blijf uit de buurt van potentiële storingsbronnen die het Wi-Fi-signaal kunnen storen, zoals magnetrons.
- In tegenstelling tot andere oplossingen, vereist In.Sight niet dat u het netwerk configureert met poorttoewijzing. Er is dus geen risico dat poorten in het netwerk geopend blijven. In.Sight maakt gebruik van een veilige peer-to-peernetwerkoplossing voor een veilige, gecodeerde verbinding elke keer dat u uw camera bekijkt vanaf een externe locatie. Ga naar http://www.yoics.com voor meer informatie over de beveiligde verbinding van In.Sight. Deze netwerkmethode is geschikt voor de meeste gewone routerinstellingen en is doorgaans ook compatibel met de meeste antivirus- en internetbeveiligingsprogramma's. Op internet is een hulpprogramma beschikbaar waarmee u kunt testen of uw netwerk compatibel is met deze moderne internettoepassingen: http://www.yoics. com/yp\_diags.php

#### Wat betekenen de kleuren van de LED op de monitor?

- Geen lampje: er is geen stroomtoevoer naar de monitor
- Ononderbroken oranje: de monitor is bezig met opstarten
- Knipperend oranje: de monitor kan worden ingesteld.Volg de instructies op het scherm van de app (raadpleeg '4 – Set-up')
- Knipperend groen: de monitor maakt verbinding met het Wi-Fi-netwerk
- Ononderbroken groen: de monitor is verbonden met het Wi-Fi-netwerk en klaar voor gebruik

#### Het streamen van video is langzaam of heeft een vertraging.

- De snelheid waarmee wordt aangemeld en de videobeelden van de monitor beschikbaar komen, is sterk afhankelijk van de snelheid van de netwerkverbinding die u gebruikt.
- Daarom is de snelheid van uw Wi-Fi- of 3G/Edge-netwerk in grote mate van invloed op de prestaties van de app. Hoe sneller de verbinding, hoe sneller u het beeld van de monitor kunt zien.
- Philips raadt een snelle internetverbinding aan met een uploadsnelheid van 800 kbps of meer voor uw Wi-Fi-router.

#### Via een extern netwerk (een ander Wi-Finetwerk of 3G) kan ik maar vijf minuten kijken.

- Op een extern netwerk, zowel Wi-Fi als 3G, kunt u slechts vijf minuten per sessie kijken. U hebt een onbeperkt aantal sessies per dag. Er zijn upgrades verkrijgbaar via de app waarmee u langer per sessie kunt kijken. Ga naar ,Settings (Instellingen)' -,General (Algemeen)' en kies ,Service Plan (Serviceplan)' voor Apple of , Upgrade account (Account upgraden)' voor Android.
- Als u bent verbonden met uw lokale Wi-Fi-netwerk, is de weergavetijd onbeperkt (voor Android) of is deze beperkt tot 2 uur (voor Apple).

#### Ik kan alleen delen met maximaal 2 vrienden. Hoe kan ik met meer vrienden delen?

Er zijn upgrades verkrijgbaar via de app als u met meer dan twee vrienden wilt delen. Przejdź do sekcji Settings( \*) – General (Ogólne) i wybierz opcję Service Plan (Plan usługi) w przypadku urządzenia marki Apple lub Upgrade Account (Aktualizui konto) w przypadku urządzenia z systemem Android.

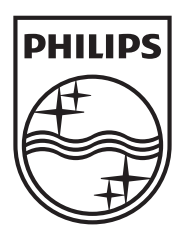

Specifications are subject to change without notice 2014 © WOOX Innovations Limited. All rights reserved. Philips and the Philips' Shield Emblem are registered trademarks of Koninklijke Philips N.V. and are used by WOOX Innovations Limited under license from Koninklijke Philips N.V.

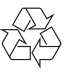